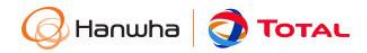

# **출입관리 시스템**

# **(방문신청 User Guide)**

## **일반(비회원)**

2020.02.04

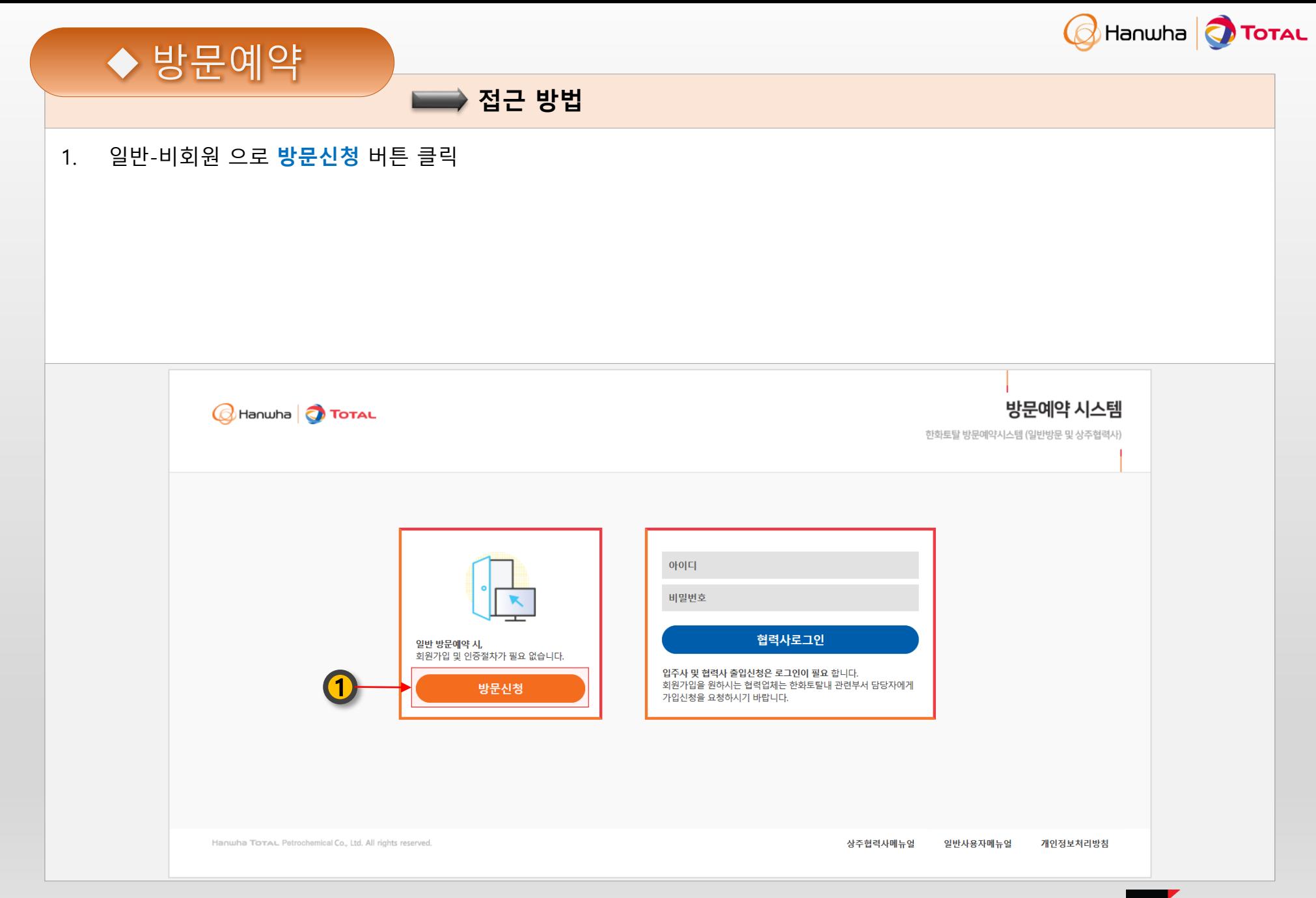

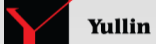

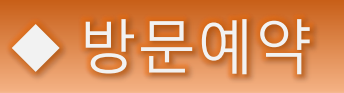

**방문예약 신청 (1/2)**

- **1. 방문신청** 메뉴 클릭
- 2. 한화토탈 **접견자** 선택
- **3. 신청자 정보** 작성(필수정보 : 이름, 연락처)
- **4. 신청자 본인인증** 및 **개인정보동의** (필수정보 : 신규 및 1년이 지난 신청자 대상)
- **5. 방문정보** 작성(방문구분, 업체명, 방문기간 기간, 1일 방문횟수, 방문목적, 방문지역) 작성 : 방문기간 : 최대 14일
- **6. 방문자 정보** 작성 (필수정보 : 방문자명, 휴대폰번호) (선택정보 : 방문차종, 차량번호, 외국인구분, 국적)

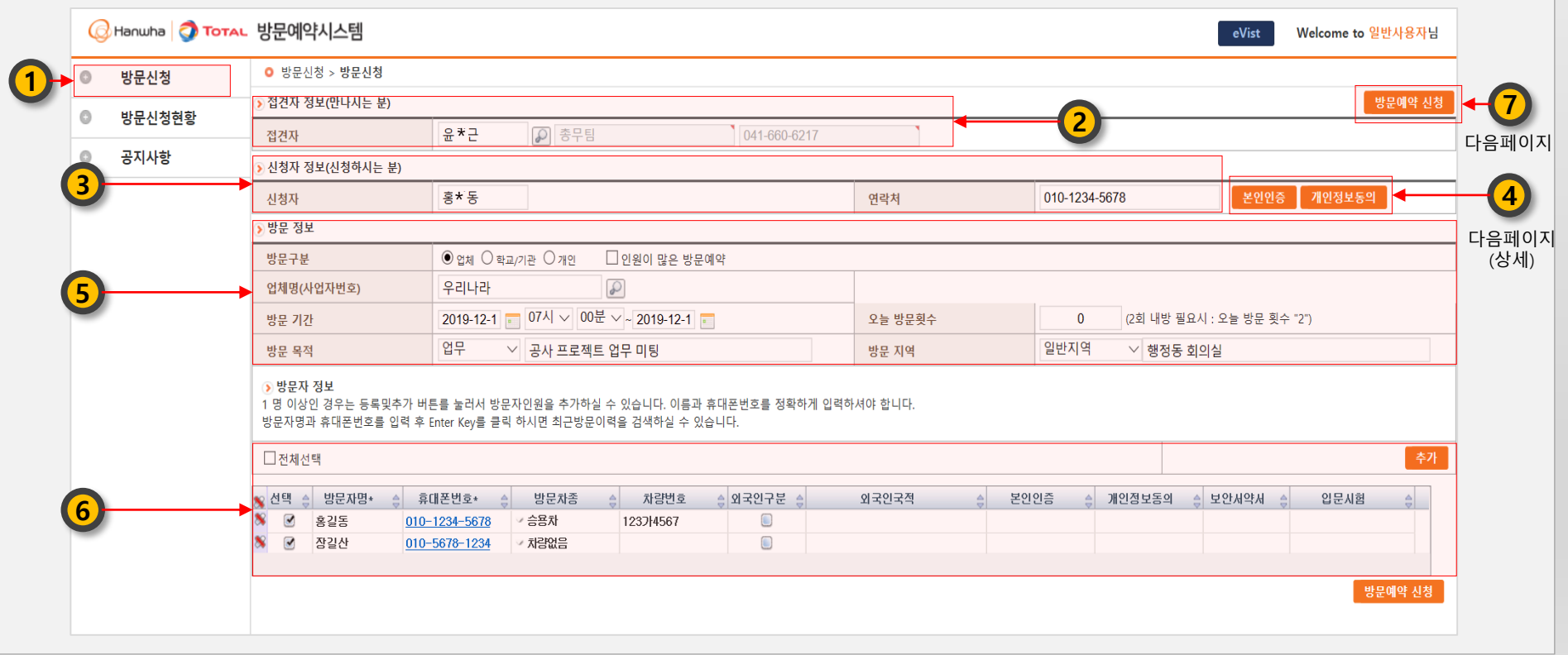

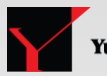

Hanwha Total

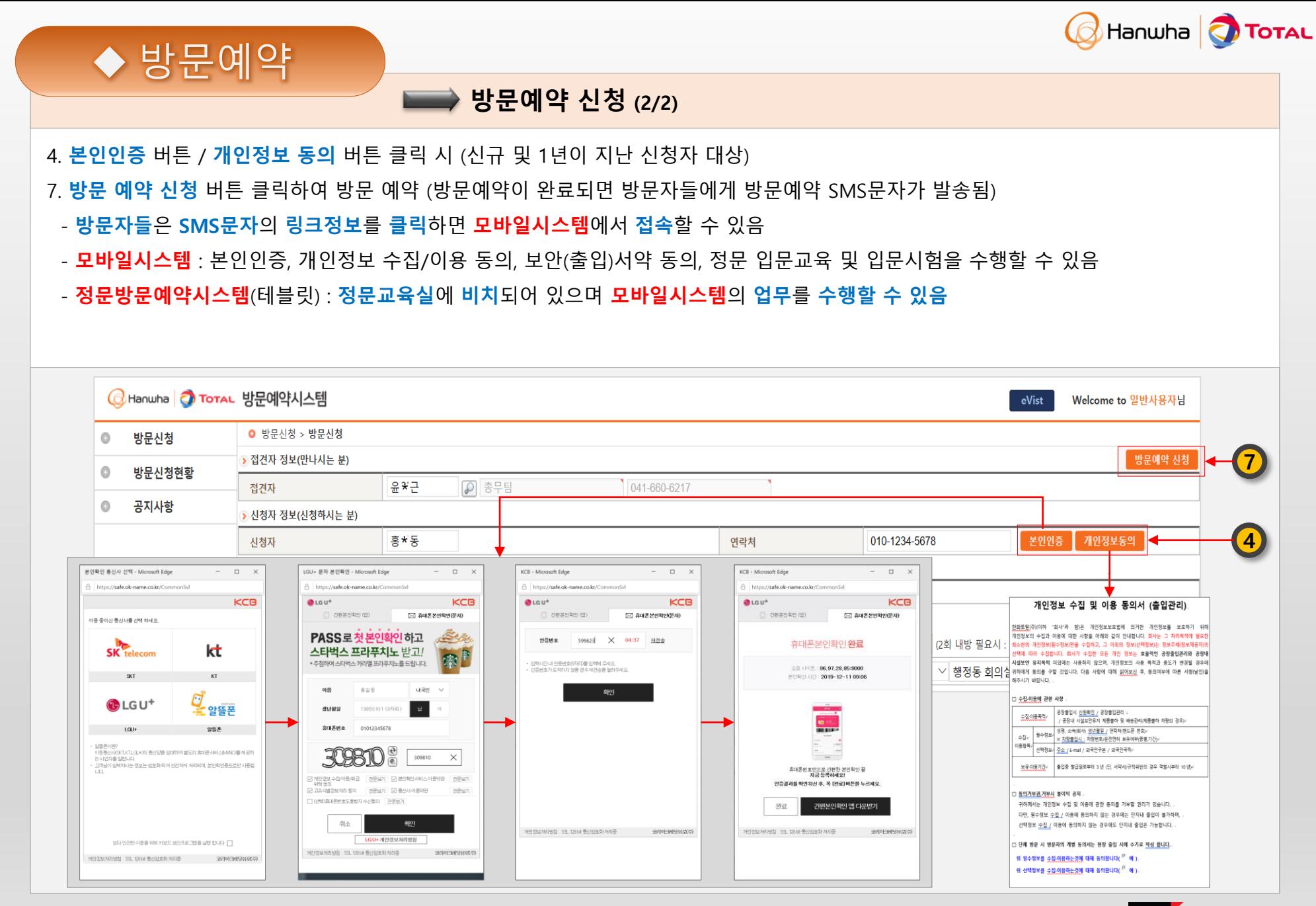

#### **Global Leading Chemical & Energy Company**

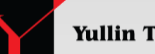

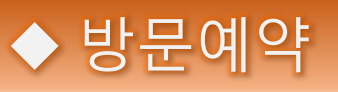

### **방문신청 현황 (1/2)**

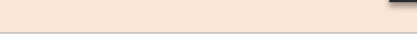

#### **1. 방문신청현황** 메뉴 클릭

- 2. 방문자명, 핸드폰번호를 필수 입력 후 조회해야 함
- 3. 조회조건 입력 (**방문자명과 핸드폰번호를 입력해야 조회할 수 있음**)
- **4. 조회**버튼 클릭
- 5. 조회된 목록을 선택하여 **더블 클릭** (상세 조회화면으로 이동)

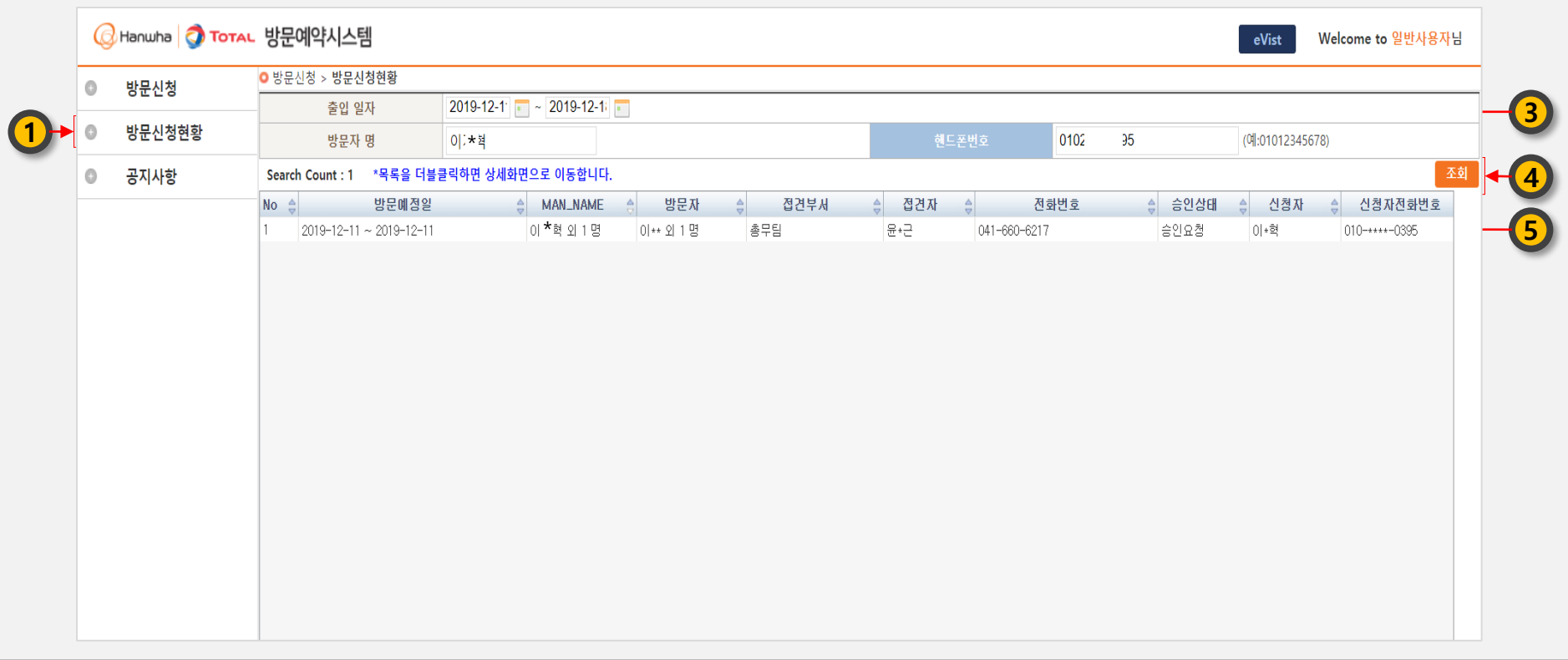

Hanwha Total

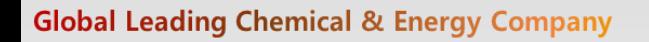

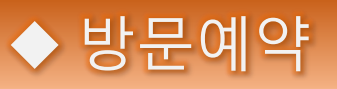

## **방문신청 현황 (2/2)**

- 1. 방문예약 상세정보 조회
- **2. 복사**버튼을 이용하여 간편하게 추가 신청이 가능
	- → 신청내용 정보를 그대로 가져와서 방문신청화면으로 이동
	- → 날짜만 변경한 후 방문예약 신청
- **3. 목록**버튼 클릭 시 방문신청현황 조회 화면으로 이동

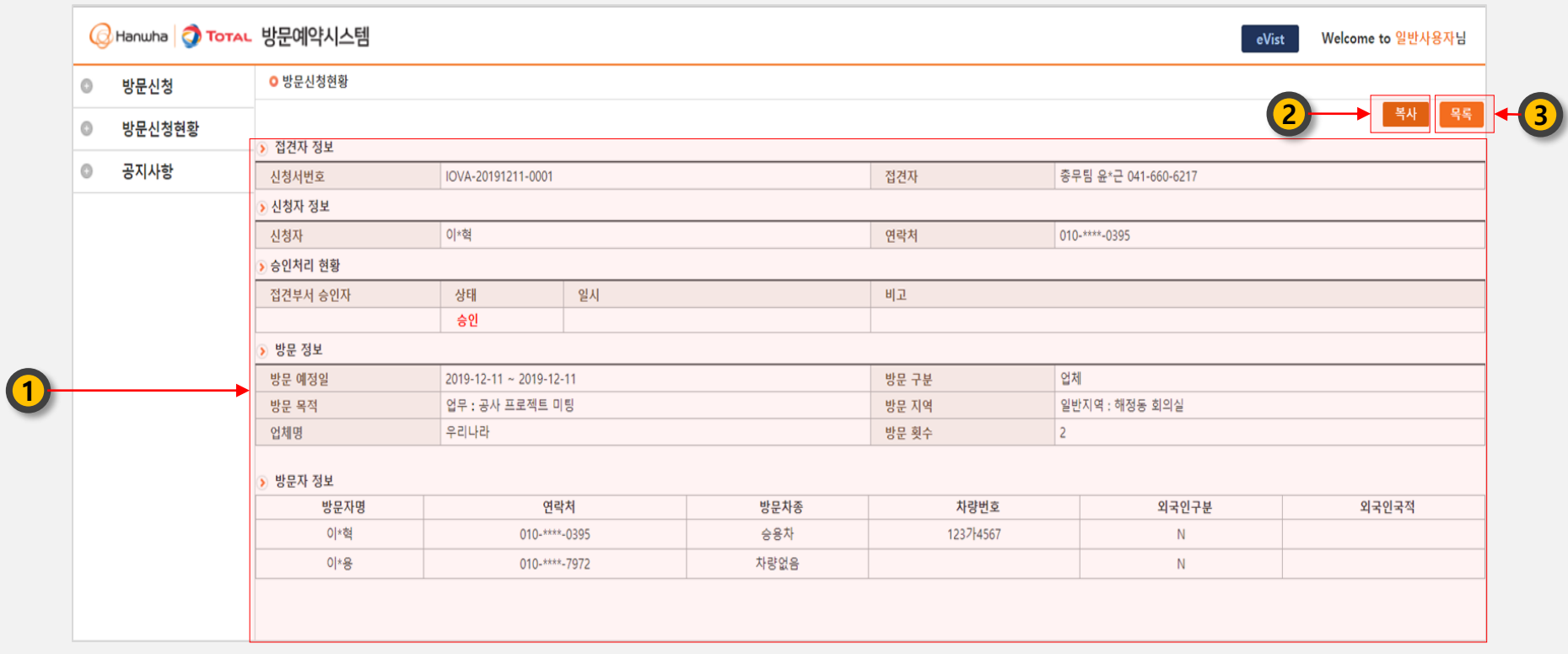

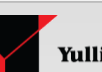

Hanwha Total

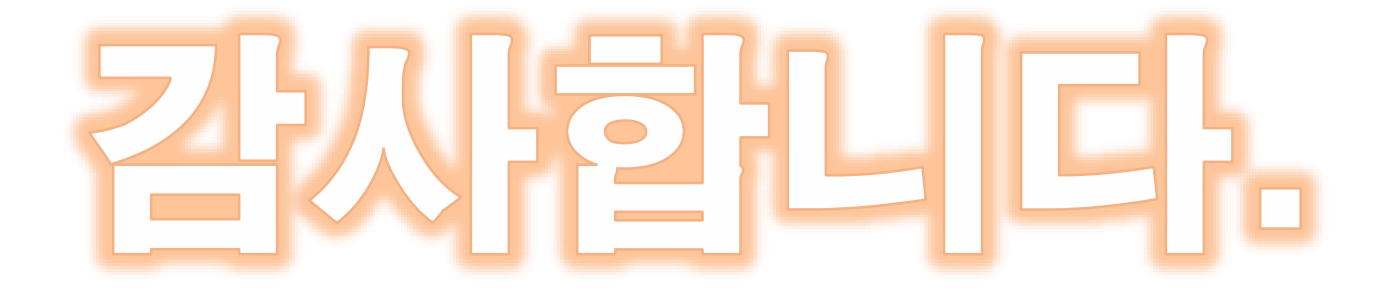